El procedimiento de recuperación de contraseña lo puede llevar a cabo usted mismo, de acuerdo a lo siguiente:

a) Ingrese al sitio https:/[/www.sefircoahuila.gob.mx/declaraciones](http://www.sefircoahuila.gob.mx/declaraciones) y haga clic en el botón Ingresa a DeclaraNet, que se encuentra en la pantalla de inicio de dicho sistema:

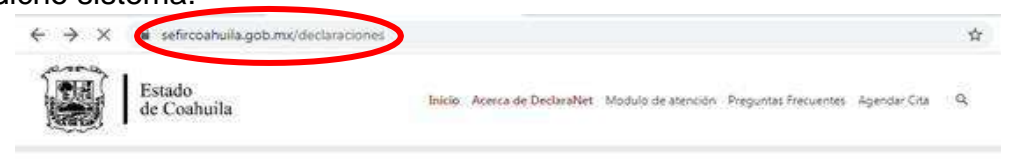

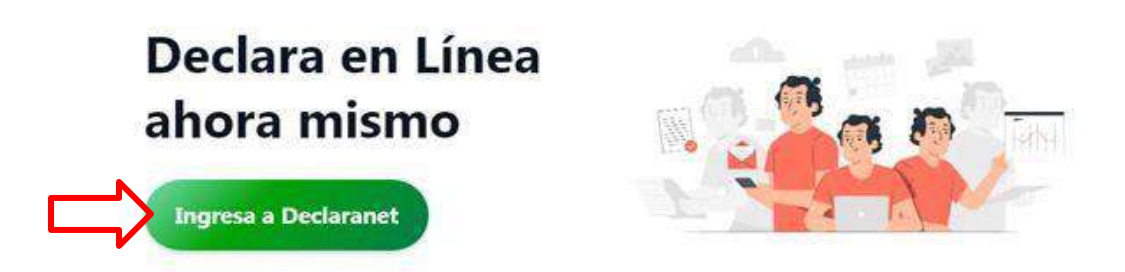

b) Se desplegará una pantalla de inicio, en la que deberá ingresar su CURP para poder visualizar la siguiente pantalla:

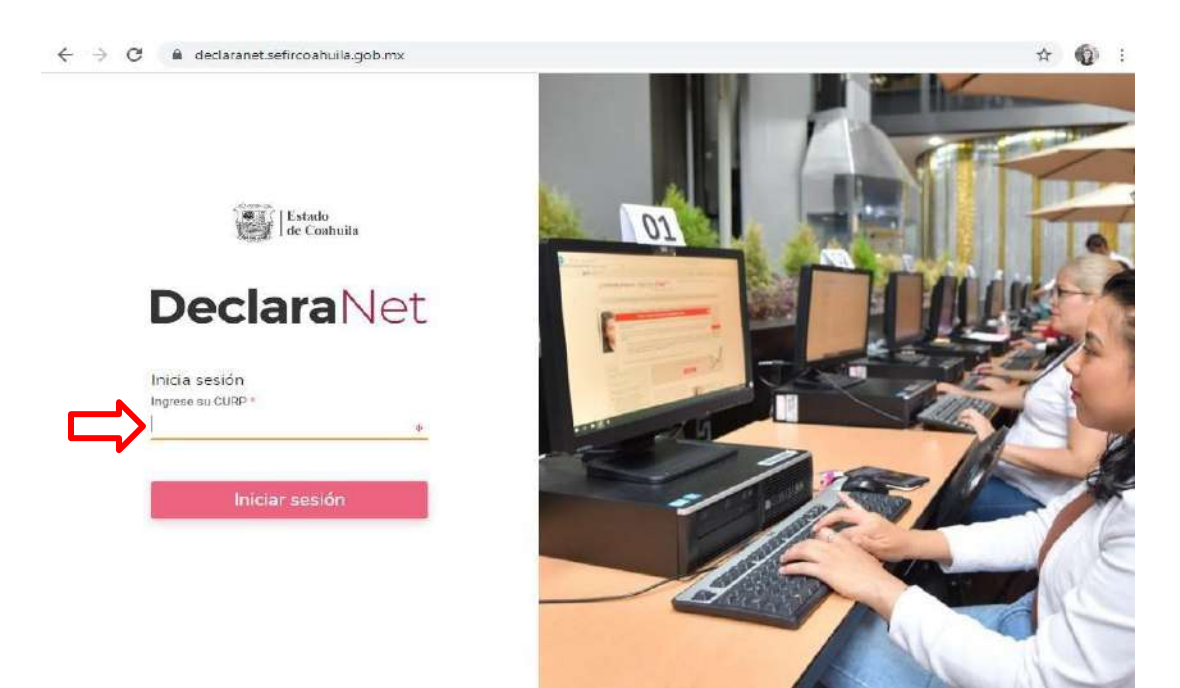

*c)* Una vez que haya ingresado, seleccione la opción de recuperar contraseña y presione sobre la pregunta: *¿La has olvidado?:*

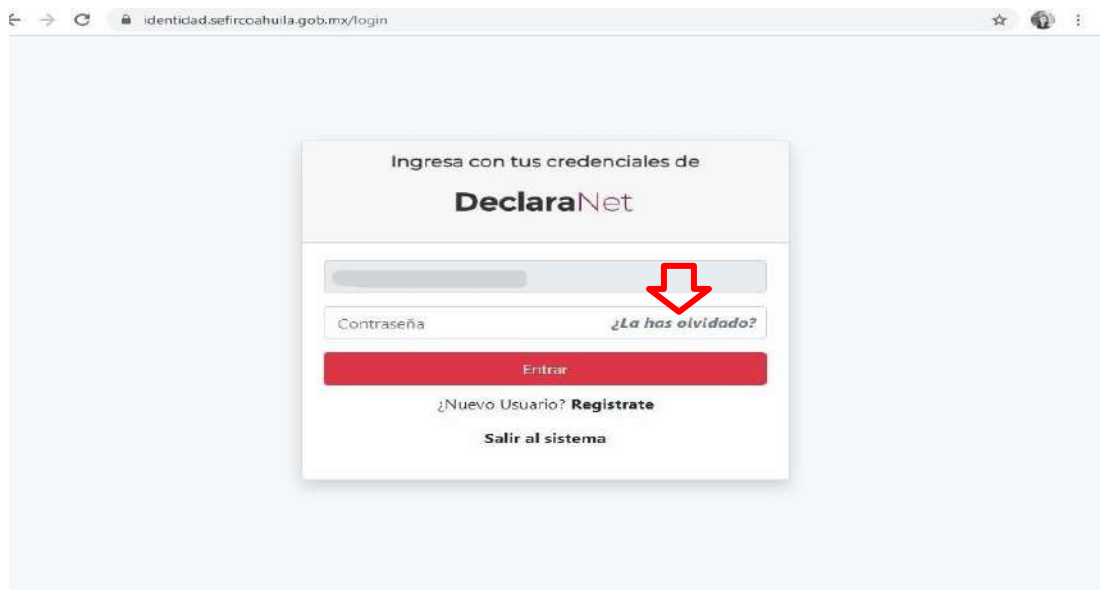

d) Desplegada la opción, se habilitará una pantalla en la que deberá ingresar su CURP:

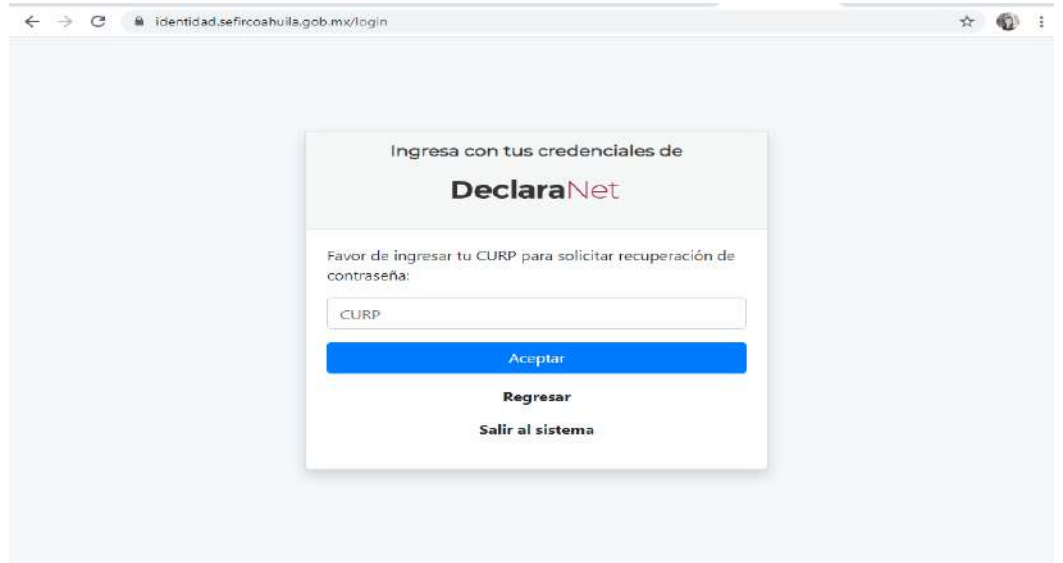

e) Ingresado su CURP, el sistema le notificará que su solicitud ha sido enviada al correo que tiene registrado en el sistema DeclaraNet:

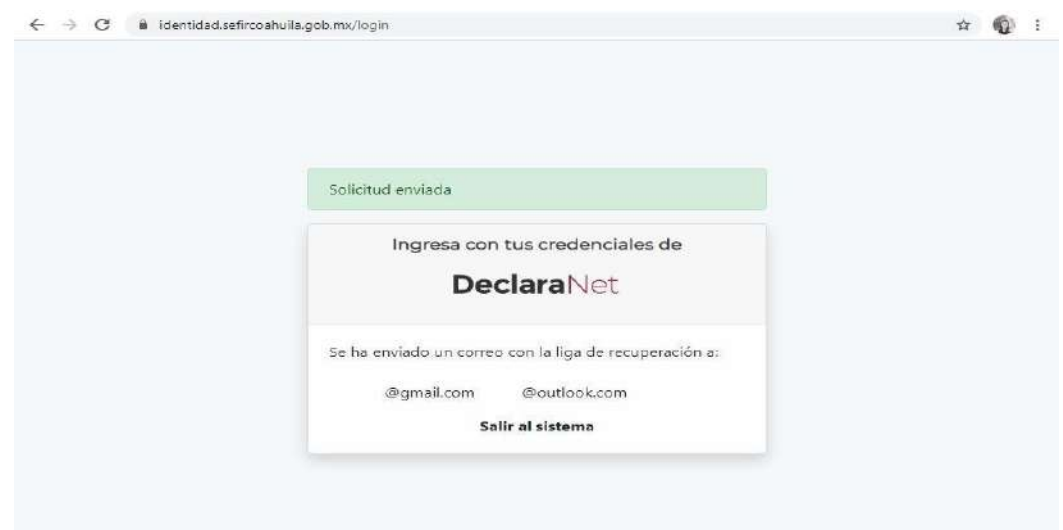

**f)** Ya que el sistema envió el o los correos respectivos (dependiendo si cuenta con un correo o dos correos registrados), deberá proseguir con el proceso de recuperación ingresando a su cuenta de correo electrónico registrado, el cual podrá identificar con el remitente: **IDENTIDAD DeclaraNet Coahuila**, por lo que tendrá que hacer clic en la palabra **"Si desea cambiar su contraseña haga dé click aquí":**

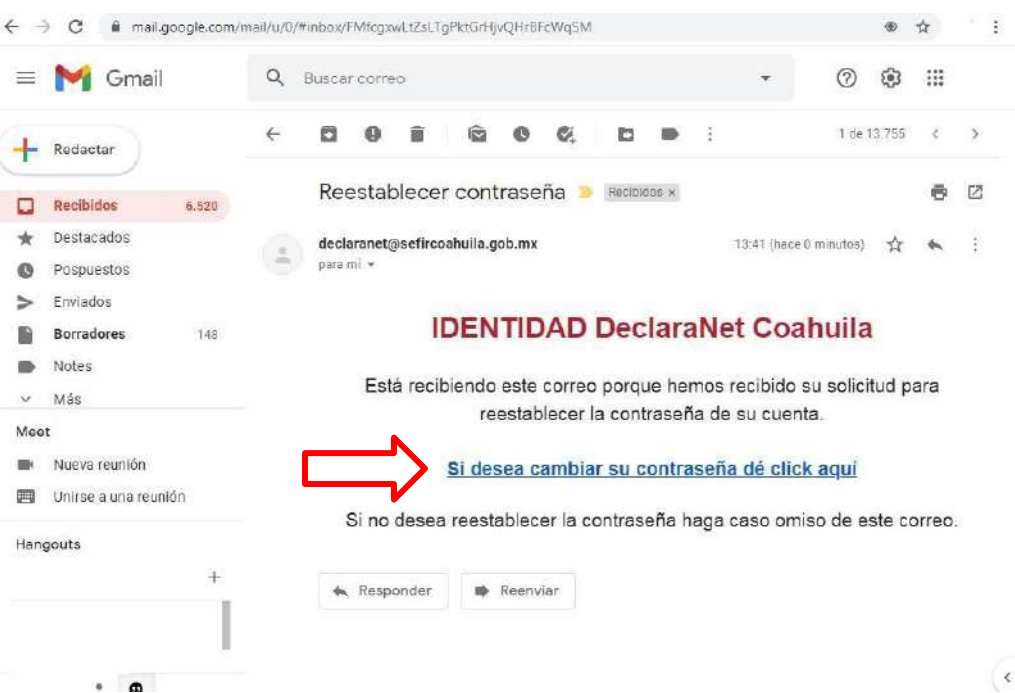

g) Ya que se despliegue la ventana emergente, asiente la nueva contraseña que haya elegido y proceda a confirmarla y haga clic en el botón aceptar:

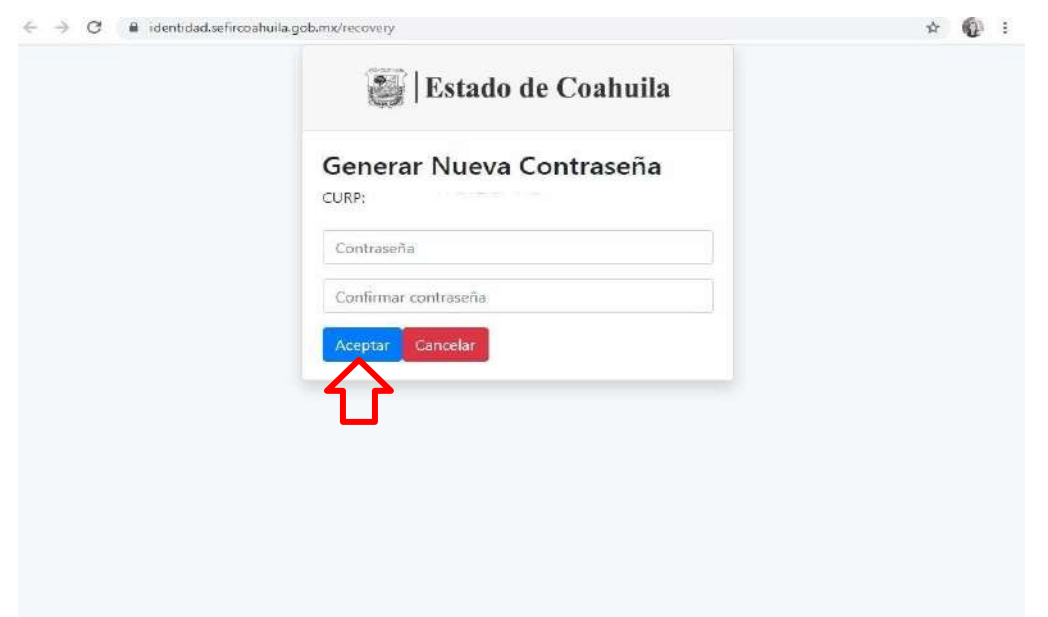

h) Generada su nueva contraseña, ingrese de nueva cuenta al portal DeclaraNet:

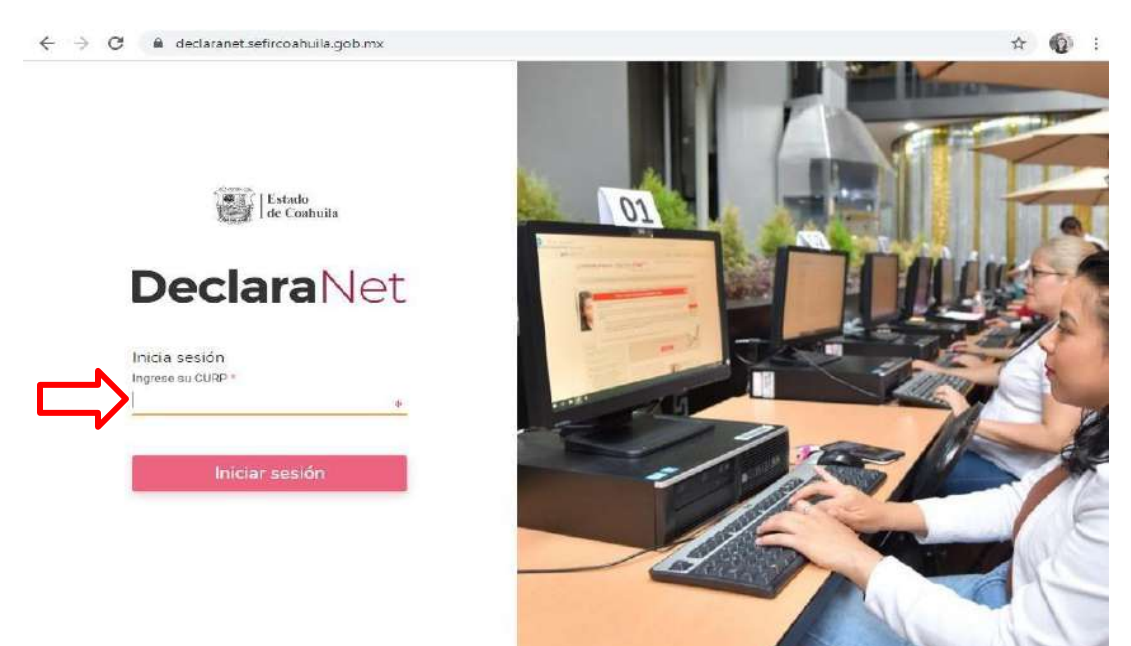

**i)** Corrobore la nueva contraseña, ingresando la contraseña recién creada y haz clic en el botón **"Entrar":**

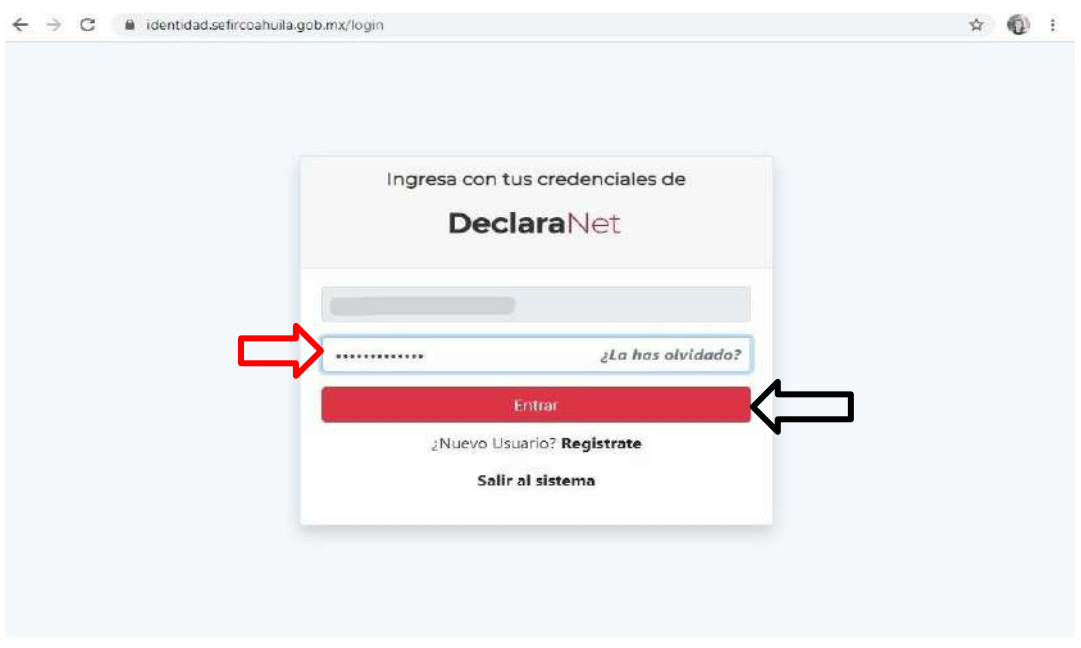

j) ¡Listo!, ahora ya puede iniciar el llenado de su declaración a través del sistema DeclaraNet:

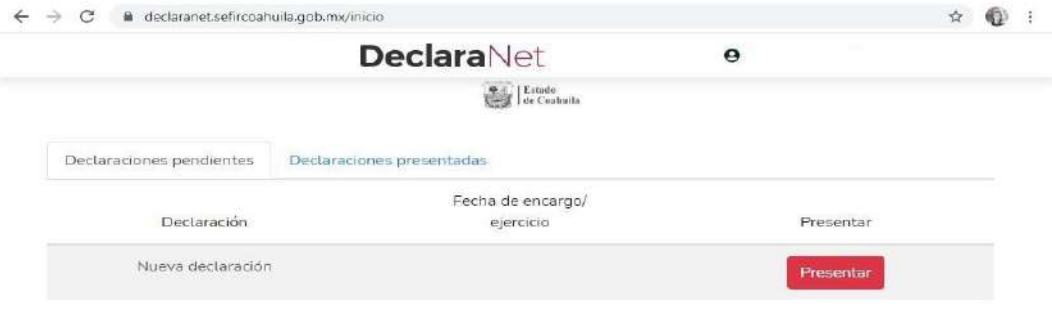